# **Die Nutzung der TI-NspireTM CAS App für iPad® an Beispielen erklärt Kapitel 18: Extremalprobleme**

#### **Aufgabe**

Eine Gerade mit der Gleichung  $x = t$  ( $t \in R$ ;  $t > -2$ ) schneidet den Graphen der Funktion g mit der Gleichung

 $g(x) \coloneqq \frac{6}{2x}$  $\frac{6}{2x+5} - \frac{1}{2}$  $\frac{1}{2}$ ;  $x \in R$ ;  $x > -\frac{5}{2}$  $\frac{5}{2}$ .

über der x-Achse im Punkt  $P$  und die x-Achse im Punkt  $L$ .

Die Punkte  $N(-2|0)$ , P und L sind die Eckpunkte eines Dreiecks.

Nutzen Sie die sowohl die rechnerischen als auch die grafischen Möglichkeiten der TI-Nspire-App zur Lösung folgender Probleme:

- a) Ermitteln Sie die Koordinaten des Punktes  $P$  und den Flächeninhalt des Dreiecks, für den Fall, dass dieser maximal ist.
- b) Ermitteln Sie die Koordinaten des Punktes  $P$  und den Umfang des Dreiecks für den Fall, dass dieser minimal ist.

### **Vorüberlegungen**

Da die Möglichkeiten des CAS künftig in Prüfungen eingeschränkt sein werden, wird hier auf die CAS-Funktionen ,fMax' und ,fMin' verzichtet.

Zuerst sollte das Intervall für  $t$  ermittelt werden, in dem der Punkt  $P$  oberhalb der x-Achse liegt. Dann erfolgt die Lösung der Extremalprobleme rechnerisch auf einer Calculator-Seite. Die Definition der Funktionen nutzen Sie dann weiter bei der grafischen Lösung.

Mit Hilfe eines Schiebereglers kann man die Extremfälle mit unterschiedlicher Genauigkeit einstellen. Neben dieser dynamischen Methode können die Lösungen aber auch durch die Analyse der Graphen der Zielfunktionen ermittelt werden.

Hinweis:

Falls eine schriftliche Fixierung der Lösung erforderlich ist, z.B. bei einer Leistungskontrolle, wäre bei der rechnerischen Lösung eventuell zusätzlich die Ausgabe der Zielfunktionen und deren Ableitungen erforderlich, worauf hier verzichtet wird.

## **Lösung**

Erstellen Sie ein neues Dokument und wählen Sie , Calculator'. Definieren Sie

$$
g(x) := \frac{6}{2 \cdot x + 5} - \frac{1}{2}
$$

Öffnen Sie das Menü ,Werkzeuge' , wählen Sie ,Algebra' und ,Löse' und geben Sie das Folgende ein:

$$
\Delta \quad \text{solve}(g(x) > 0, x) \quad \frac{-5}{2} < x < \frac{7}{2}
$$

Der Graph von g liegt im Intervall  $-\frac{5}{3}$  $\frac{5}{2} < t < \frac{7}{2}$  $\frac{1}{2}$  oberhalb der x-Achse.

Nehmen Sie als nächstes diese Eingaben vor.

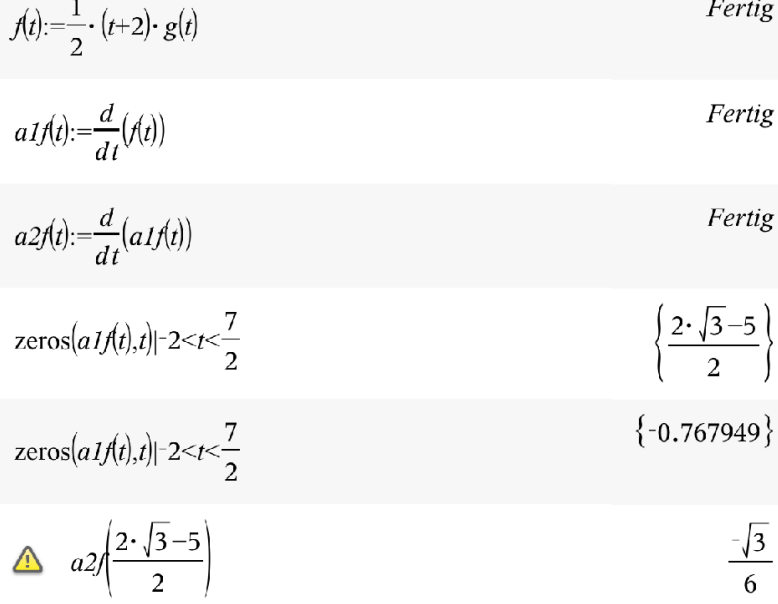

Mit der Funktion  $f(t)$  wird der Flächeninhalt in Abhängigkeit von t berechnet. Danach werden die erste und zweite Ableitung von  $f$  eingegeben.

Öffnen Sie nun das Menü 'Algebra' Øund wählen Sie 'Nullstellen'. Vervollständigen Sie

die Eingabe und schließen Sie diese mit enter und danach sofort noch einmal mit  $\tilde{a}$  ab. Berechnen Sie ebenfalls die zweite Ableitung an der ermittelten Stelle.

Da Symbol **finden Sie in der Mehrfachbelegung von** , das Symbol state der Mehrfachbelegung von

Die Stelle  $t=\frac{2\sqrt{3}-5}{2}$  $\frac{3}{2}$   $\approx$  -0,768 ist die Maximumstelle von f.

Berechnen Sie anschließend den maximalen Flächeninhalt und die y-Koordinate des Punktes P für den Extremfall.

$$
f\left(\frac{2\cdot\sqrt{3}-5}{2}\right)
$$
\n
$$
f\left(\frac{2\cdot\sqrt{3}-5}{2}\right)
$$
\n0.758975

$$
g\left(\frac{2\cdot\sqrt{3}-5}{2}\right) \qquad \qquad \sqrt{3}-\frac{1}{2}
$$

$$
g\left(\frac{2\cdot\sqrt{3}-5}{2}\right) \tag{1.23205}
$$

Der Flächeninhalt des Dreiecks ist maximal, wenn der Punkt P die Koordinaten  $\left(\frac{2\sqrt{3}-5}{2}\right)$  $\frac{3-5}{2}$   $\sqrt{3} - \frac{1}{2}$  $\frac{1}{2}$ ) hat. Der maximale Flächeninhalt ist  $\frac{13-4\sqrt{3}}{8}$  Flächeneinheiten (≈ 0,759 FE).

Geben Sie nun die Funktionsgleichung zur Berechnung des Umfangs des Dreiecks in Abhängigkeit von t ein und verfahren Sie analog wie bei der Ermittlung der Lösungen für den maximalen Flächeninhalt.

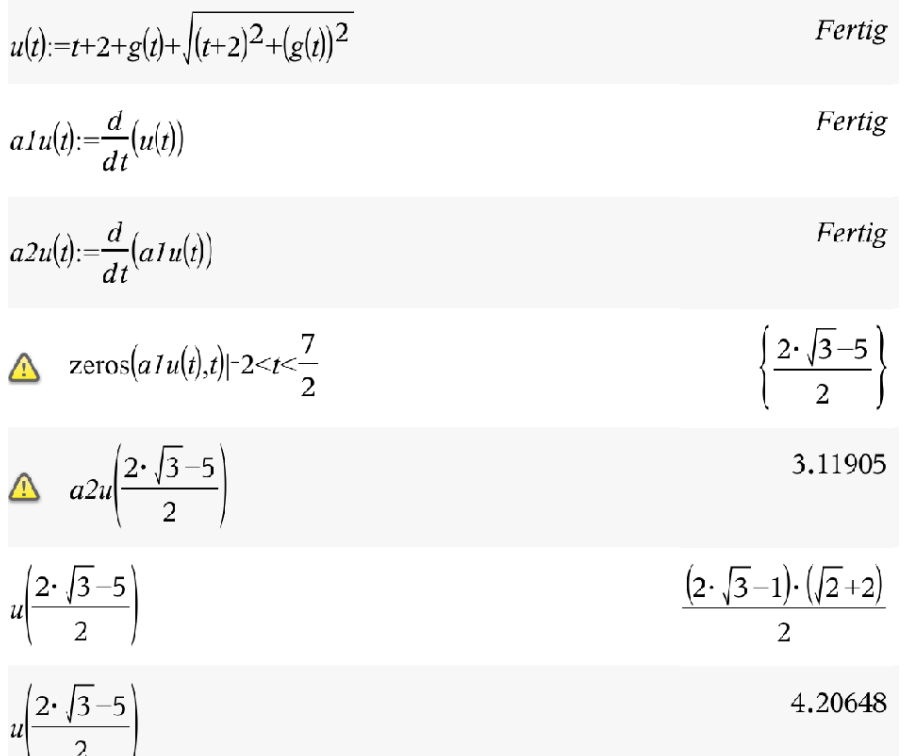

Der Umfang des Dreiecks ist minimal, wenn der Punkt P dieselben Koordinaten hat wie im Fall des maximalen Flächeninhalts. Der minimale Umfang ist rund 4,206 Längeneinheiten

Erstellen Sie eine neue Seite  $+$ , wählen Sie , Graphs'. Ergänzen Sie die Eingabe  $f1(x) = g(x)|x > -\frac{5}{3}$  $\frac{5}{2}$ '. Passen Sie die Fenstereinstellungen wie folgt an. Öffnen Sie das Menü 'Werkzeuge'  $\mathbb{Z}^9$ , wählen Sie 'Fenster/Zoom' und

;Fenstereinstellungen…'.  $V$ Min:

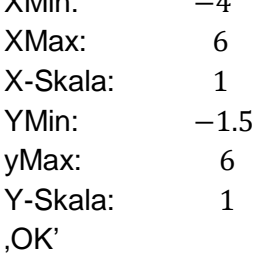

Schieben Sie die Funktionsbezeichnung an den linken Rand des Arbeitsbereichs.

Öffnen Sie das Menü 'Fenster/Zoom' $\mathbb{Z}^9$ , gehen Sie zum Menü 'Werkzeuge' zurück, wählen Sie ,Aktionen' und ,Schieberegler einfügen'. Geben Sie Folgendes ein:

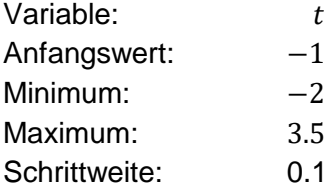

'OK'

Schieben Sie den Regler in die rechte obere Ecke des Arbeitsbereichs.

Öffnen Sie das Menü 'Aktionen' Ø, kehren Sie zum Menü 'Werkzeuge' zurück, wählen Sie .Geometry', JPunkte & Geraden' und JPunkt nach Koordinaten'.

Geben Sie für die x-Koordinate ;t' und für die y-Koordinate  $,g(t)$ ' ein und schließen Sie jede Eingabe einzeln mit enter ab.

Erzeugen Sie auf die gleiche Weise die Punkte (t | 0) und (−2|0). Das Dreieck erhalten Sie,

indem Sie das Menü <sub>'</sub>Punkte & Geraden' öffnen  $\mathbb{Z}^9$ , zum Menü 'Geometry' zurückkehren, 'Formen' und 'Dreieck' wählen. Danach müssen Sie die drei Eckpunkte antippen. Tippen Sie

nochmals auf das Dreieck, um es auszuwählen. Tippen Sie auf Prüfer  $\frac{1}{2}$ und wählen Sie eine Füllfarbe. Beenden Sie den Vorgang durch zweimaliges Tippen auf eine freie Stelle des Arbeitsbereichs.

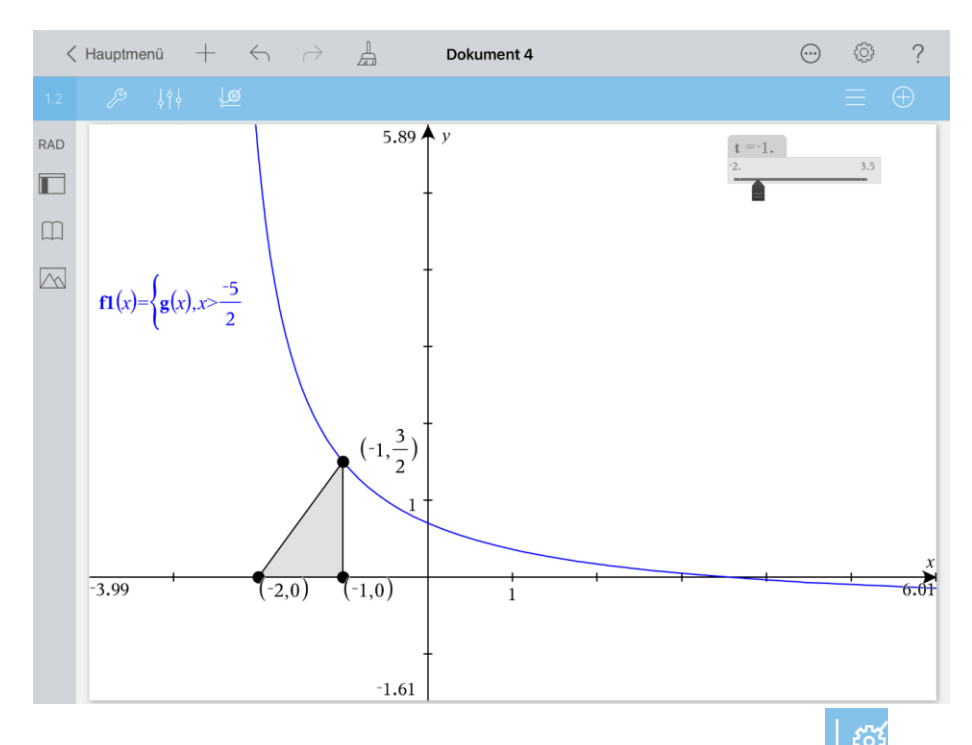

Öffnen Sie das Menü Einstellungen für Graphs & Geometry' und stellen Sie Angezeigte Ziffern:' auf Fließ 4. Halten Sie den Schieberegler gedrückt, bis das Kontextmenü erscheint, und wählen Sie ,Einstellungen'. Stellen Sie den Schieberegler auf minimiert.

Öffnen Sie das aktuelle Menü Z, gehen Sie zurück zum Menü ,Geometry', wählen Sie 'Messung', 'Fläche' und tippen Sie auf das Dreieck. Ziehen Sie den Messwert an eine geeignete freie Stelle des Arbeitsbereichs. Messen Sie in analoger Weise den Umfang des Dreiecks.

Wählen Sie die beiden Messwerte durch Antippen, öffnen Sie den Prüfer 813 und erhöhen Sie die Genauigkeit auf ,6'.

Ändern Sie den t-Wert am Schieberegler mit der eingestellten Schrittweite von 0,1. Stellen Sie den t-Wert ein, bei dem der angezeigte Flächeninhalt maximal bzw. der angezeigte Umfang minimal ist.

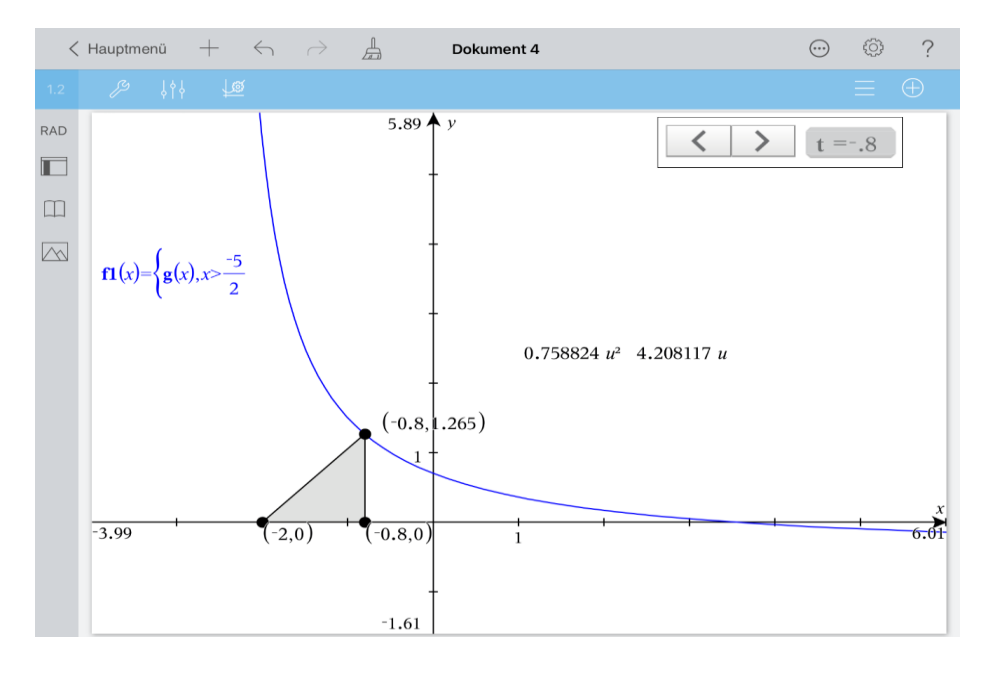

Wiederholen Sie den Vorgang der Reihe nach mit einer um jeweils eine Dezimalstelle verringerten Schrittweite.

Halten Sie dazu erneut den Schieberegler gedrückt, bis das Kontextmenü erscheint, wählen Sie , Einstellungen' und verändern Sie die Schrittweite.

#### Ergebnis:

Der Flächeninhalt des Dreiecks ist maximal bzw. sein Umfang minimal, wenn der Punkt P die Koordinaten (−0,768|1,232) hat.

Der maximale Flächeninhalt beträgt rund 0,759 Flächeneinheiten, der minimale Umfang etwa 4,206 Längeneinheiten, was den mit der Calculator-Applikation ermittelten Werten entspricht.

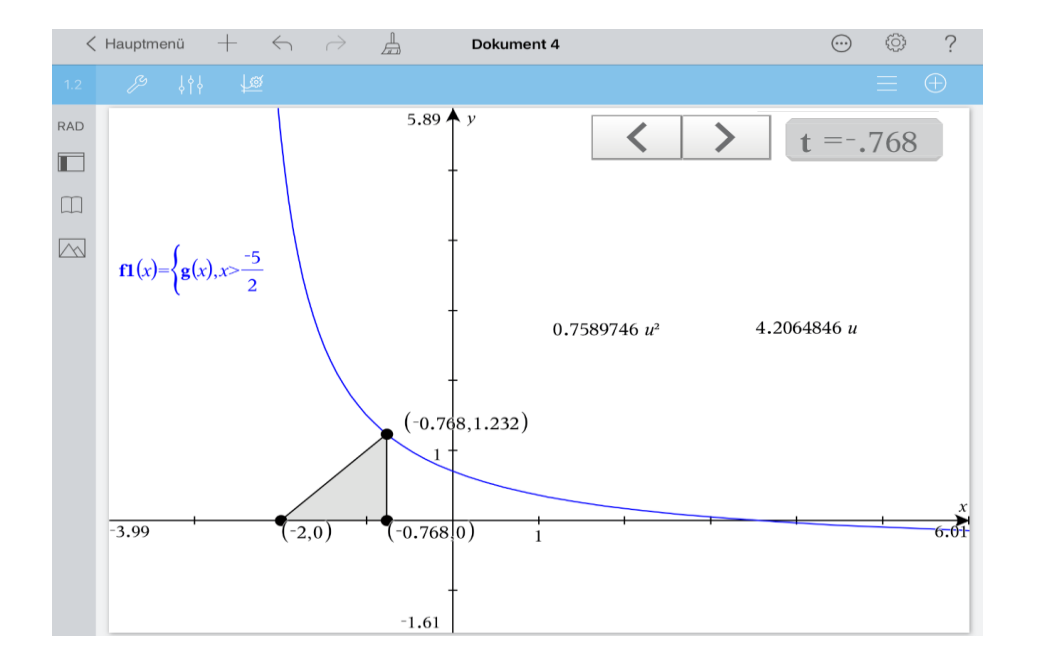

Tippen Sie auf und geben Sie für  $f2 f2(x) = f(x) - 2 < x < 3.5$ ' ein. Wiederholen Sie den Vorgang zur Eingabe von  $f(x) = u(x) - 2 < x < 3.5'$ .

Öffnen Sie das Menü ,Messung'  $\mathbb{Z}^9$ , gehen Sie zurück zum Menü ,Werkzeuge', wählen Sie Graph analysieren' und "Maximum'. Tippen Sie auf den Graphen von  $f$ . Ziehen Sie das Intervall auf, in dem das Maximum liegt. Ziehen Sie die angezeigten Punktkoordinaten unter die Angabe des Flächeninhalts. Analog können Sie den minimalen Umfang ermitteln.

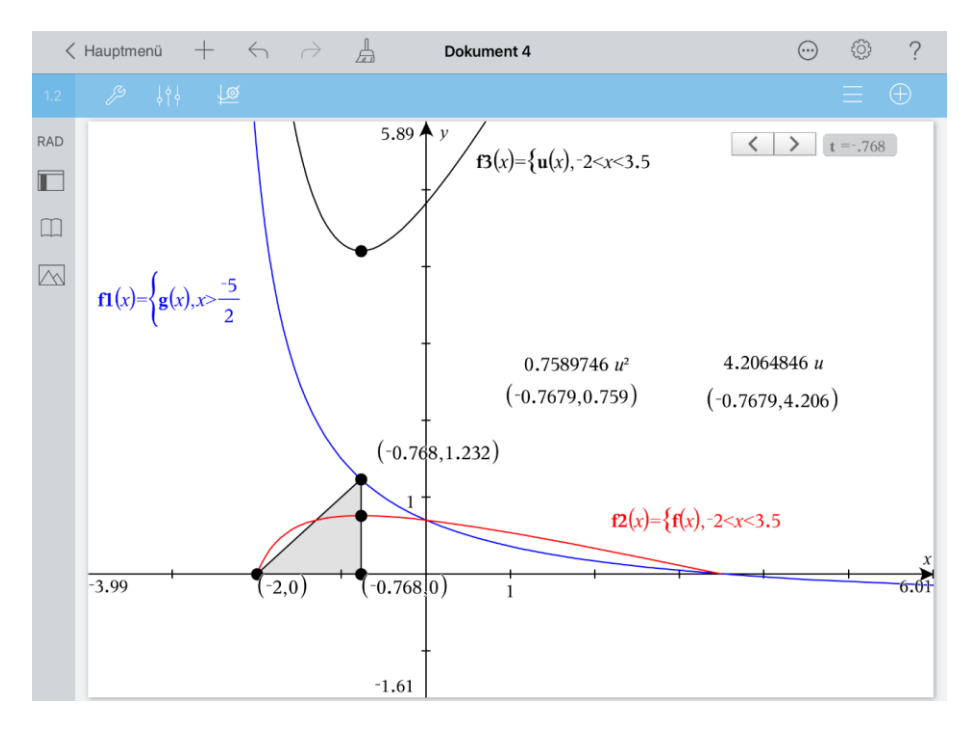

Die Ergebnisse sind wiederum die gleichen.

Kehren Sie zum Hauptmenü zurück und nennen Sie die Datei , Extremal'.